・one driveフォルダにファイルを追加すると、ファイルをこの端末に保存したまま他のデ バイスからアクセスできるようになります。

・選択したフォルダーはone driveで同期されます。新規及び既存のファイルはone drive に追加及びバックアップされ、この端末を紛失しても他のデバイスで使用できます。

GIGAスクールで生徒・先生が利用できるone driveは2つあります。 端末が故障したり、予期せぬトラブルで、端末を初期化する場合があります。学習 専用端末で作成したデータなどは必ずone driveに保存してください。デスクトップ に貼り付けたデータもone driveが機能していればcloudに保存されています。

- Ⅰ one drive Personal 5GBまで(白雲) @outlook.jp Ⅱ one drive - 高岡市教育委員会 1TBまで(青雲) @takaoka-city.ed.jp
- ①スタートをクリックし、one driveをクリックする。
- ②まずはⅠのone driveの設定をする。@outlook.jpのメールアドレスを入力し 設定する。

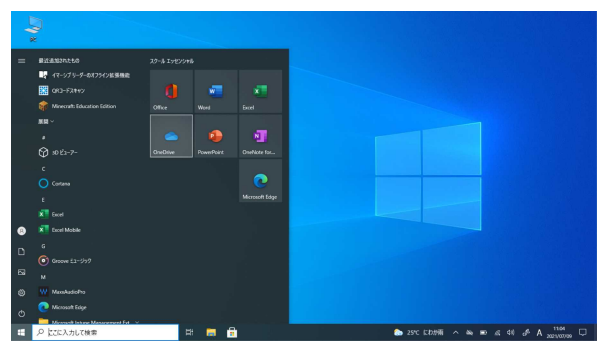

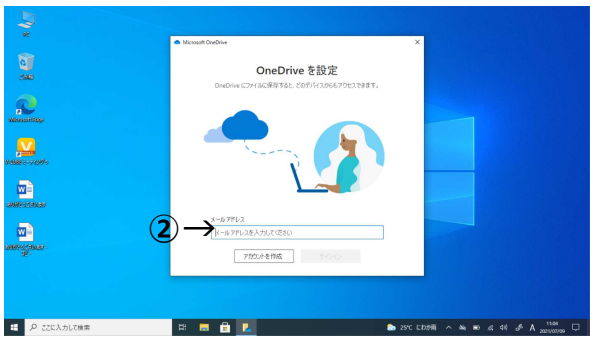

- ③次にⅡのone driveも追加する。タスクバーの白雲をクリックする。
- ④画面右下のヘルプと設定をクリックする。
- ⑤設定(S)をクリックする。
- ⑥アカウントを追加(A)をクリックし、②の画面になるので、@takaoka-city.ed. jpのメールアドレスを入力し設定する。

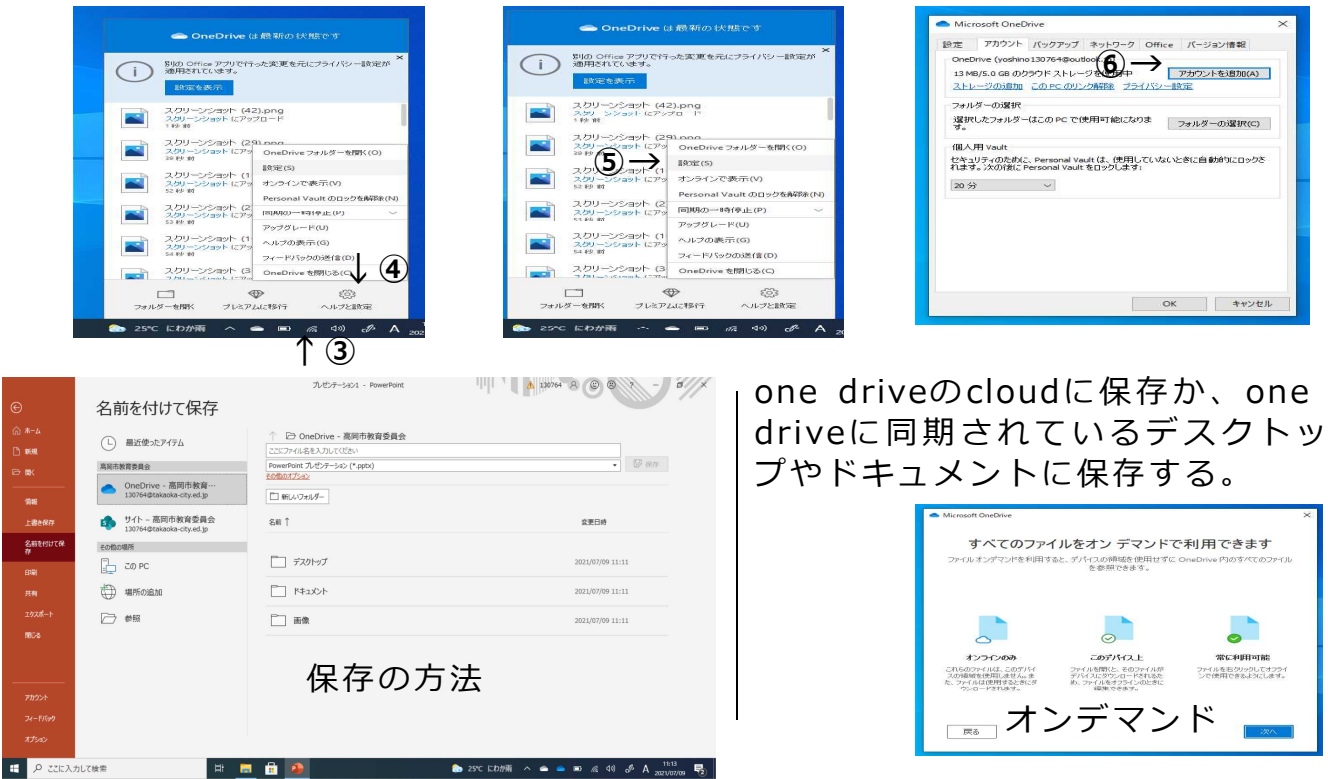